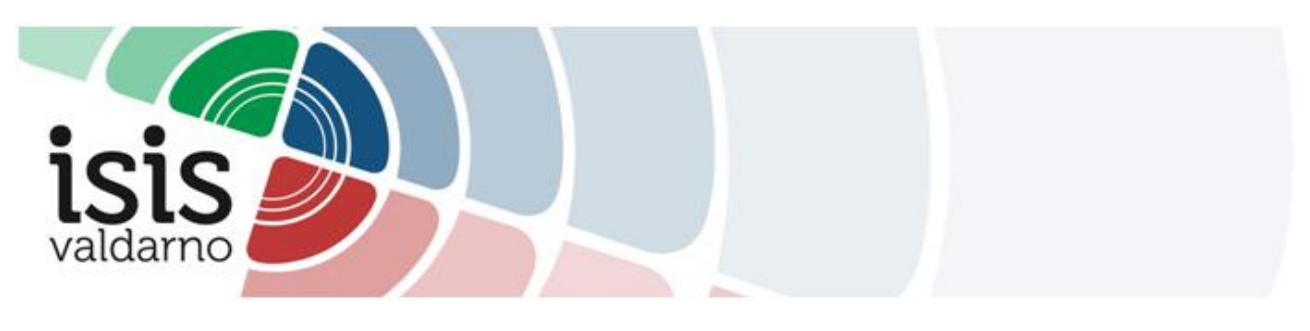

## **TUTORIAL PER LA PRENOTAZIONE DEI RICEVIMENTI TRAMITE REGISTRO ELETTRONICO ARGO**

## Accedere al Registro Elettronico > **SERVIZI CLASSE**

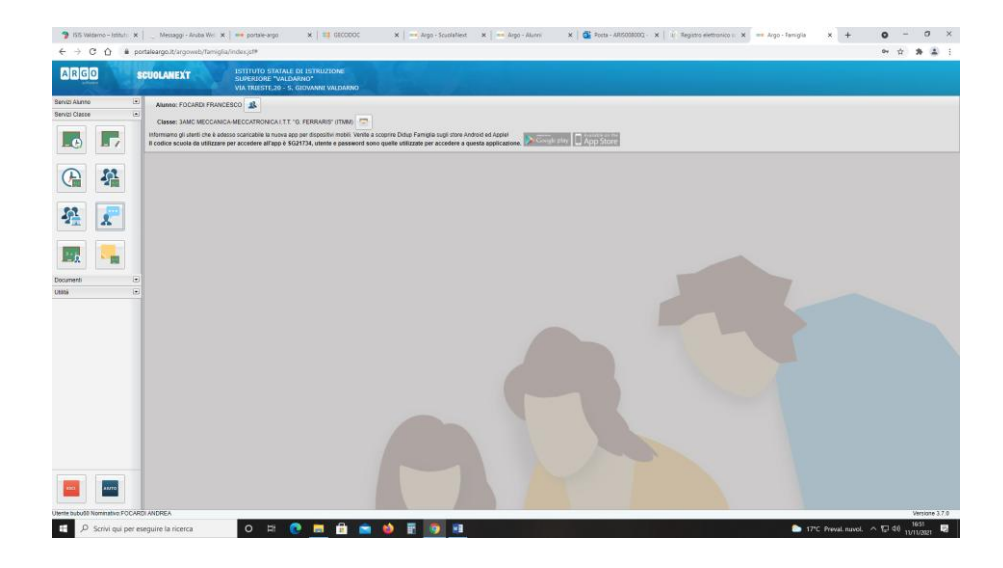

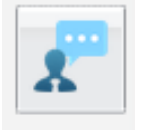

## Cliccare sull'icona  $\Box$   $\rightarrow$  Comparirà la seguente schermata:

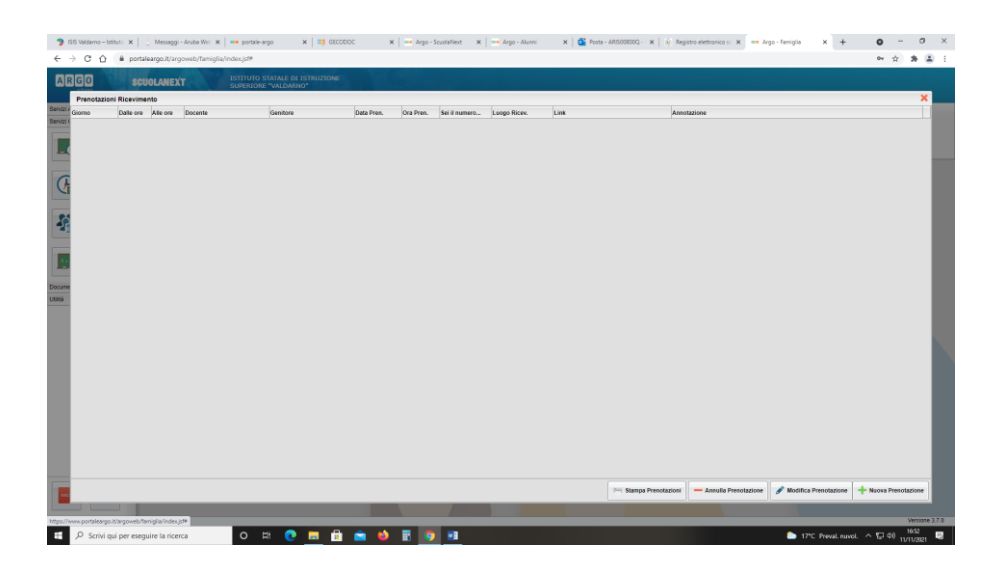

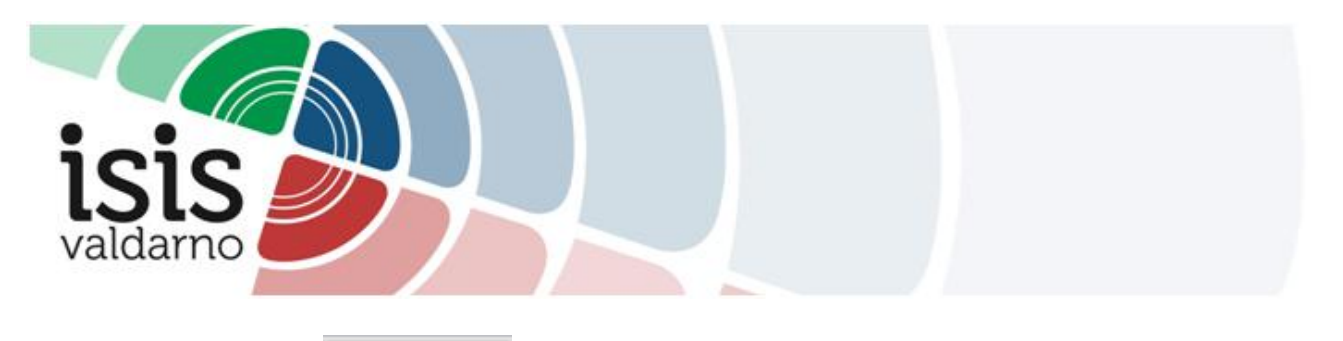

Cliccare sul bottone **in basso a destra > Comparirà l'elenco dei docenti del** Consiglio di Classe.

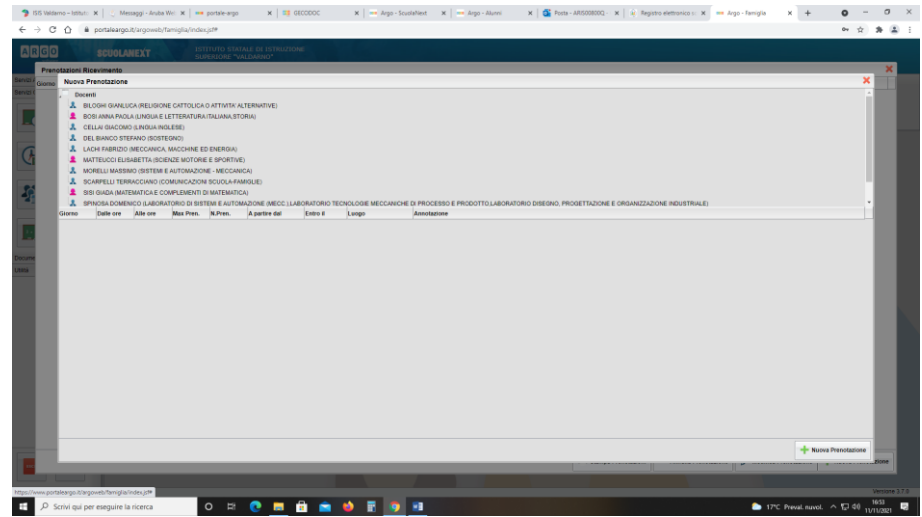

Selezionare il docente interessato  $\rightarrow$ 

Sotto all'elenco dei docenti compariranno i giorni di ricevimento con il relativo orario.

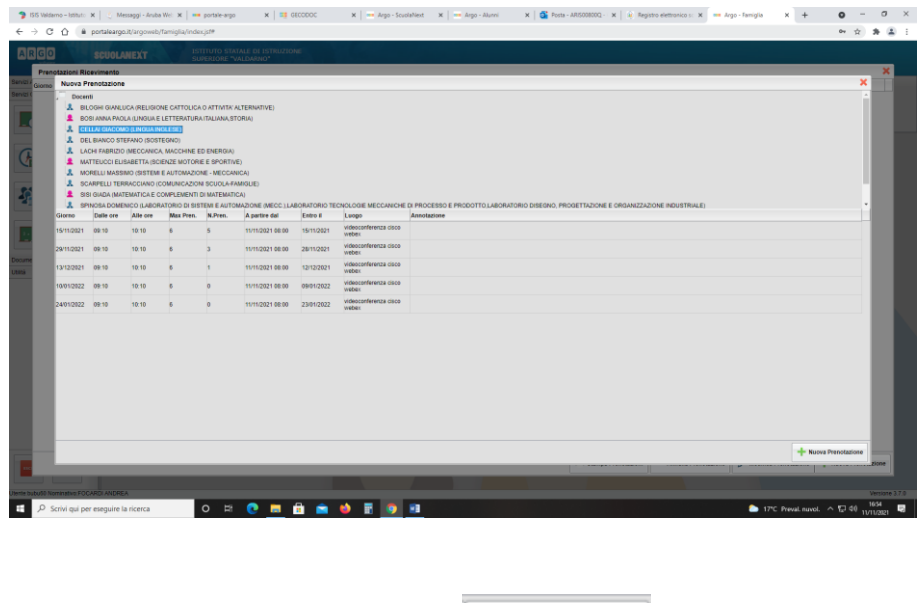

Selezionare il giorno interessato e cliccare su **interessato e cliccare** in basso a destra.

Comparirà un riquadro con: nome/cognome/e-mail del docente, giorno di prenotazione, informazioni relative al genitore che sta effettuando la prenotazione. Dare conferma.